## 令和4年度「道路関係情報のデジタル化要望」提出ファイルの作成方法

#### 1. 提出ファイル

提出は電子ファイルにて次の2点となります。

- ① 「道路関係情報のデジタル化要望」提出票(Excel ファイル)
- ② ①の要望区間に該当する道路情報便覧付図等の地図(PDF ファイル、地図画像を貼付した Word ファイル等)

#### 2.「道路関係情報のデジタル化要望」提出票について

(1)入力する要望区間について

 要望する区間の経路上に交差点番号が付されている場合は、交差点番号ごとに要望区間を区切り、各区間の必要事項を入力し て下さい。

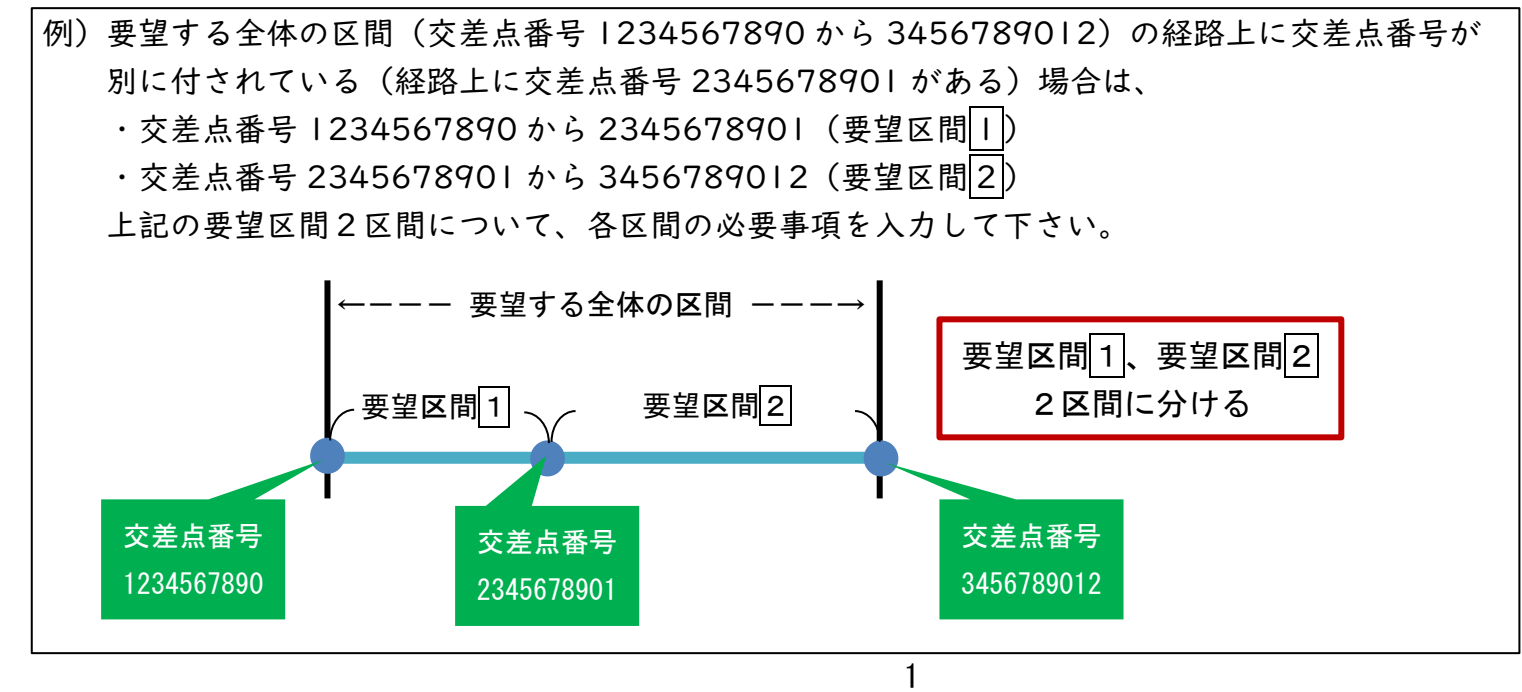

# (2)必要事項

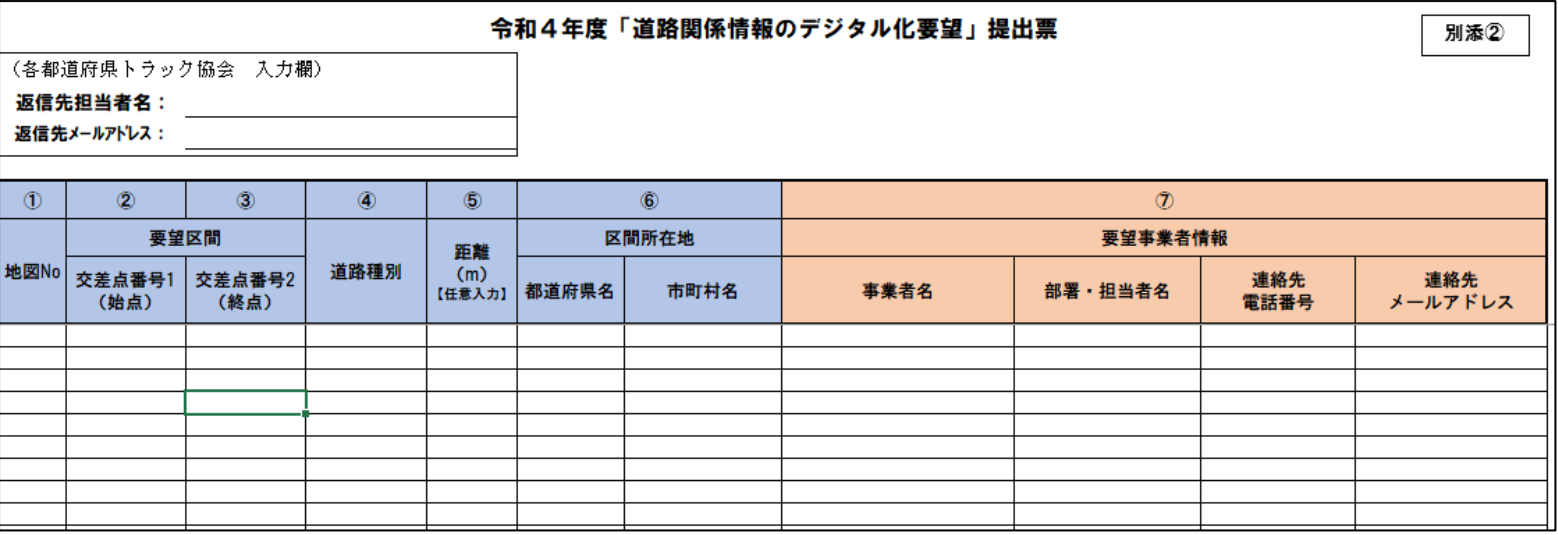

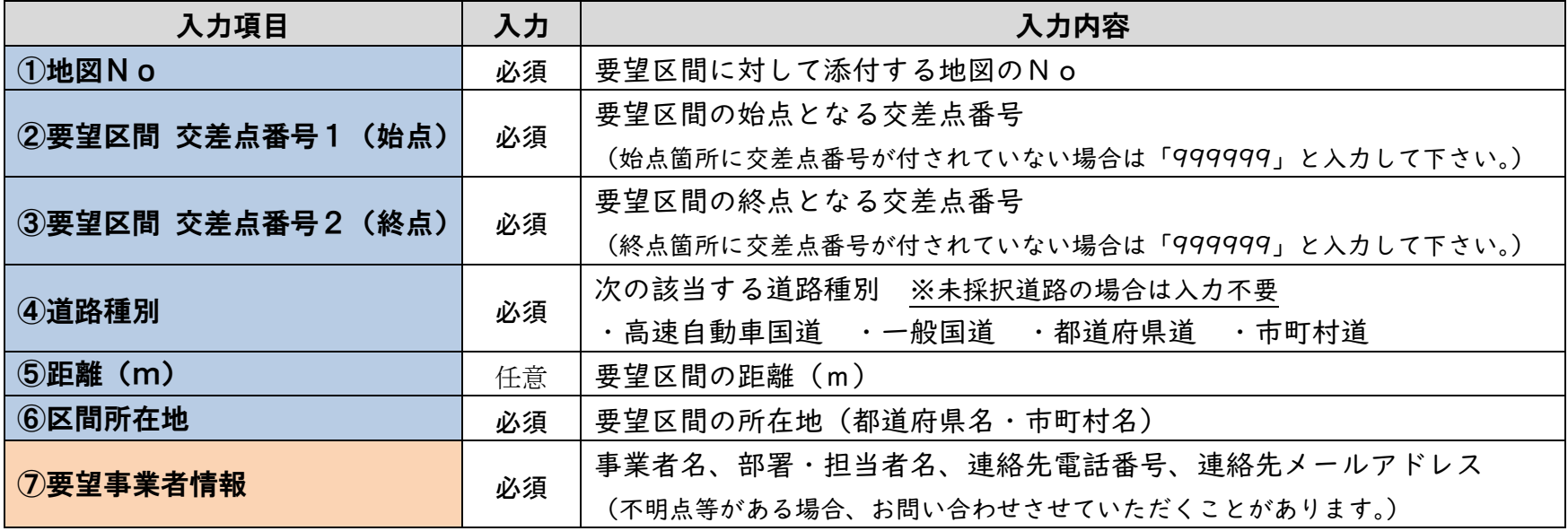

# 【「道路情報便覧付図表示システム」を利用した入力項目②~⑤の確認】(未採択道路を除く)

令和4年 3 月 1 日時点の最新版は Ver20210901 となります。

【道路情報便覧付図表示システムのダウンロード方法等を6ページで案内しています】

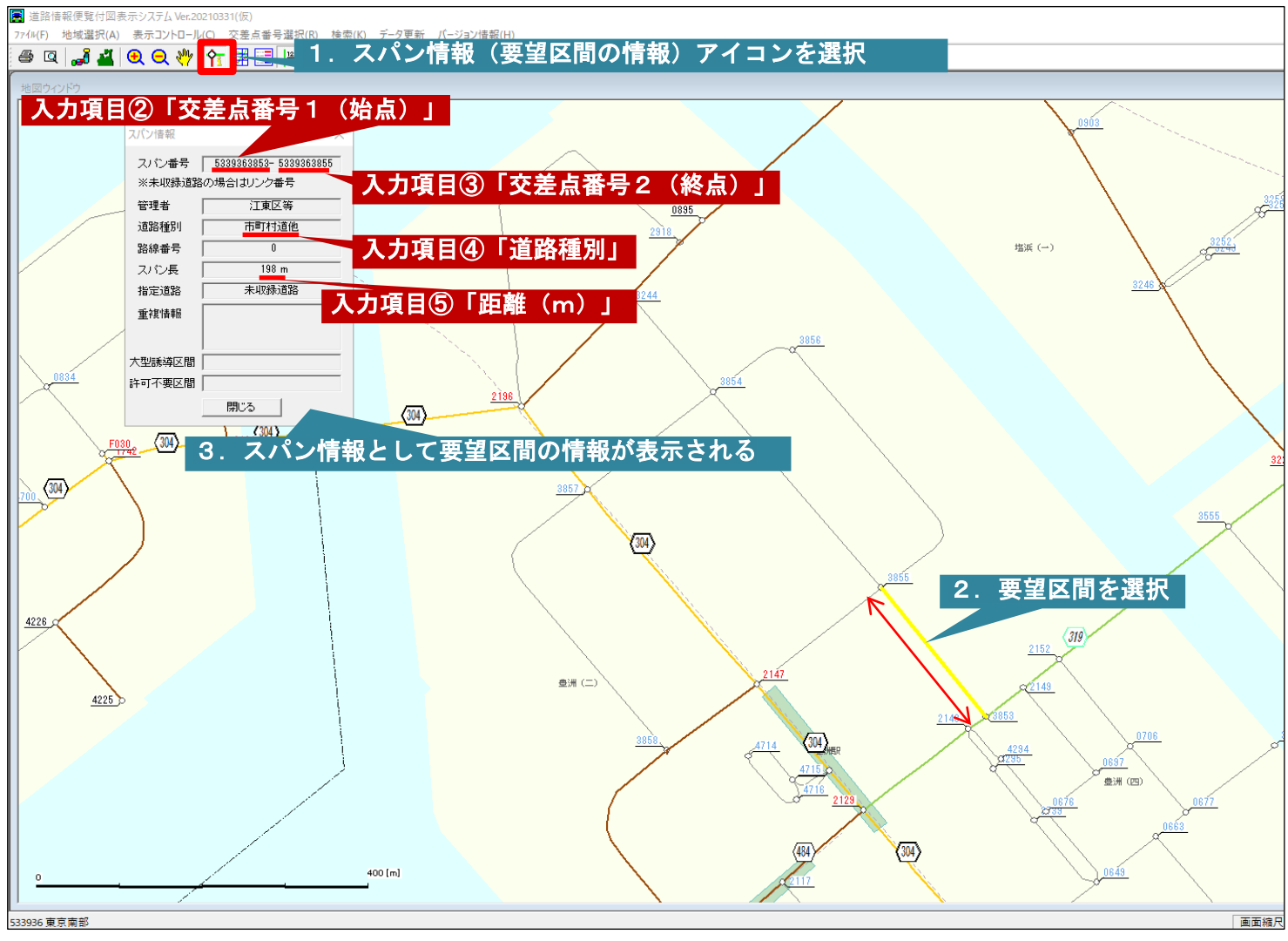

3

## 3.要望区間の道路情報便覧付図等の地図について

## (1)道路情報便覧付図表示システムに区間表示がある場合(線形の表示がある道路) 道路情報便覧付図表示システムを元に地図を作成して下さい。

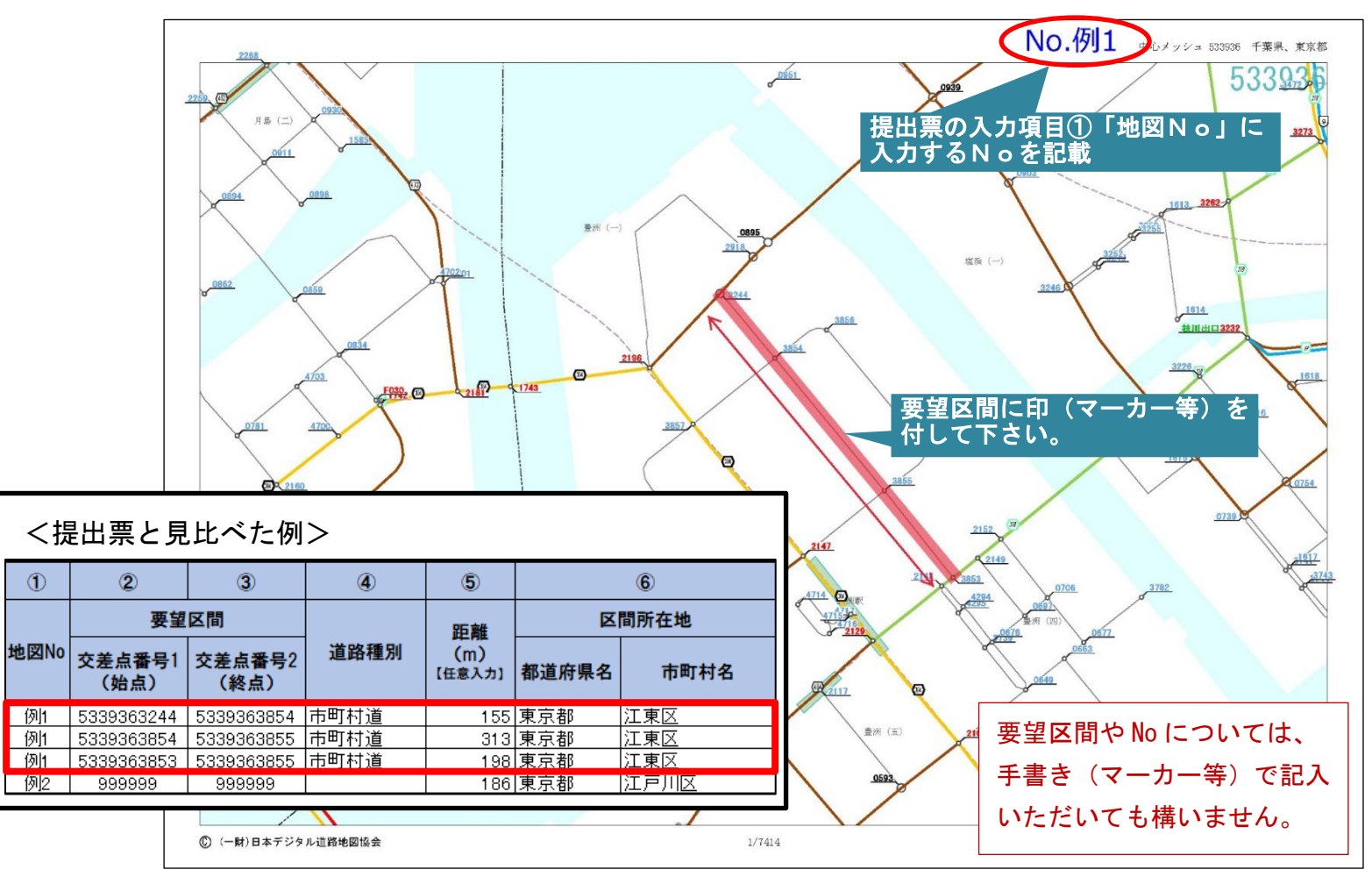

4

(2)未採択道路の場合(道路情報便覧付図表示システムに線形の表示がない区間) 電子地図等により区間が明確にわかるよう示した地図を作成し、周辺の収録交差点番号を記載してください。

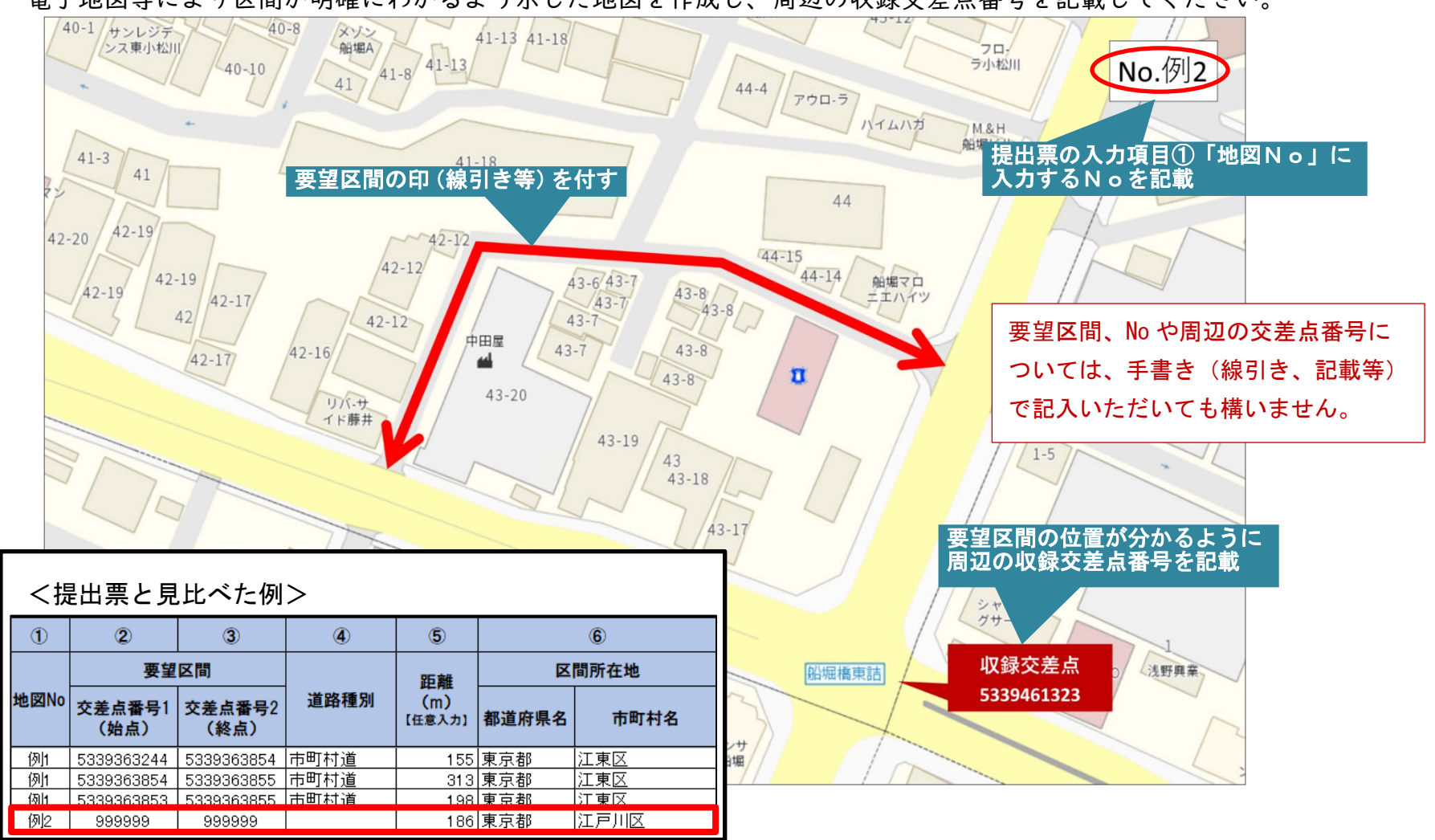

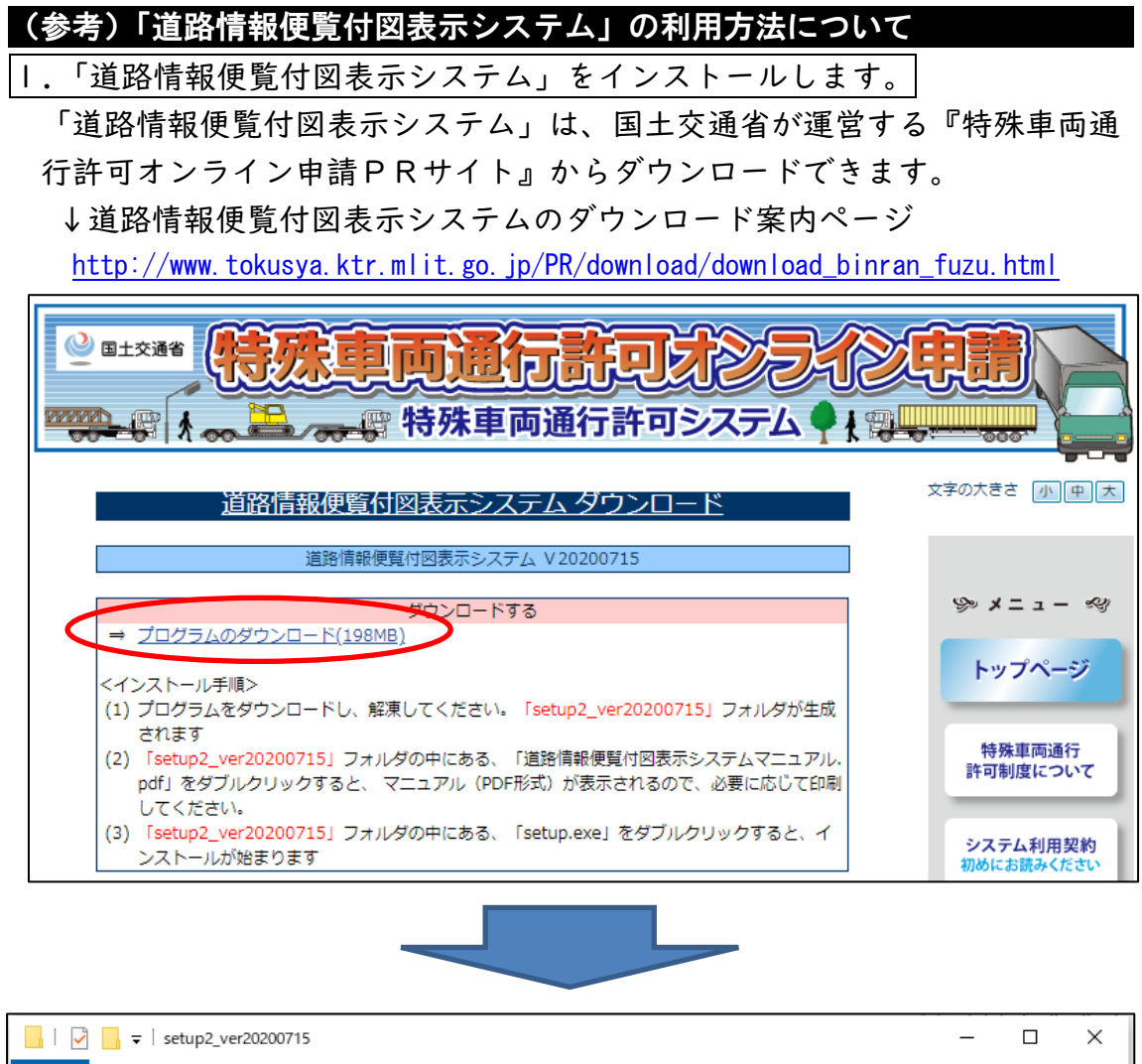

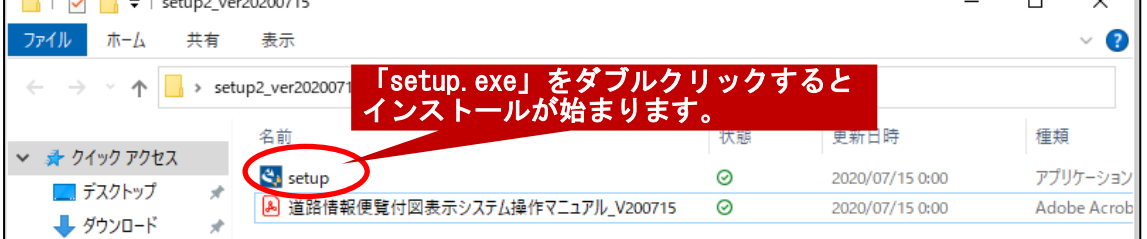

※インストールや操作方法が分からない場合は、ダウンロードしたフォルダ内 にある「道路情報便覧付図表示システム操作マニュアル\_V210901」(PDF フ ァイル)をご参照ください。

2.インストール完了後、「道路情報便覧付図表示システム」を起動します。

Windows10 の場合、左下の「スタート」→「道路情報便覧付図表示システム」 内にある「道路情報便覧付図表示システム Ver20210901」をクリックして起 動します。

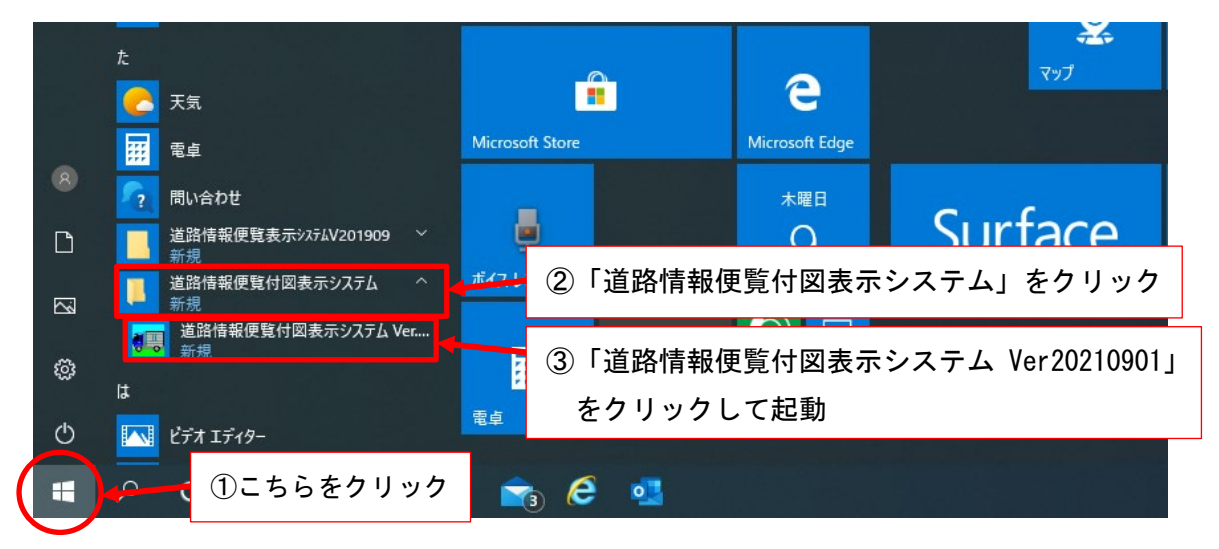

初回起動時には地域選択画面が表示されます。県にマウスカーソルをもって いくと選択される県の色が反転します。その状態でクリックします

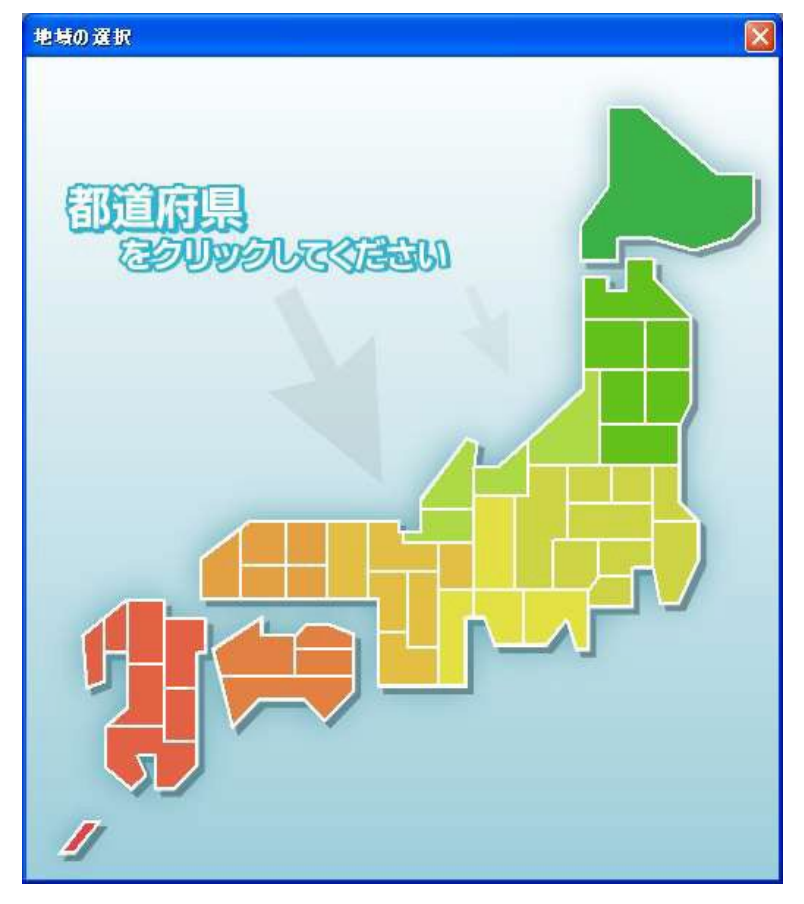

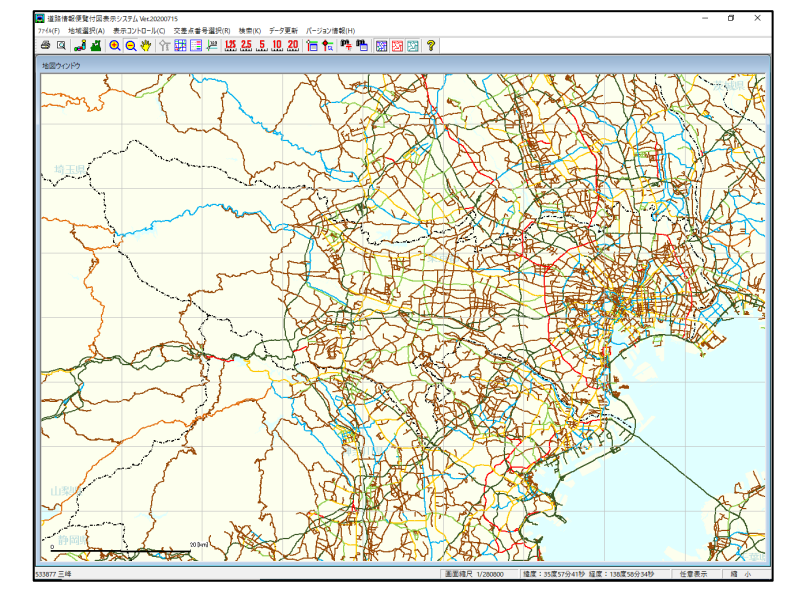

県全域の地図ウィンドウが表示されます。(図は東京都を選択した画面)

初期画面以降は、住所や交差点番号等を用いて、地図を検索することも可能。

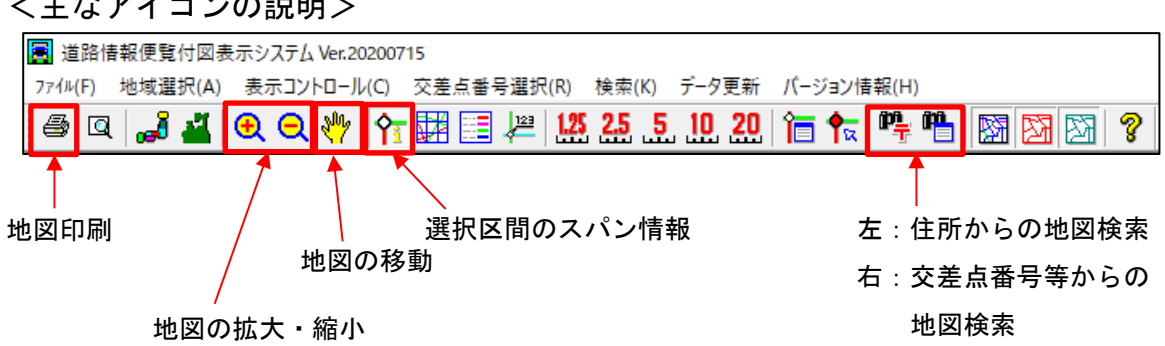

### <主なアイコンの説明>

### <本システムの不明点等がある場合の問い合わせ先>

<http://www.tokusya.ktr.mlit.go.jp/PR/contact/contact.html>

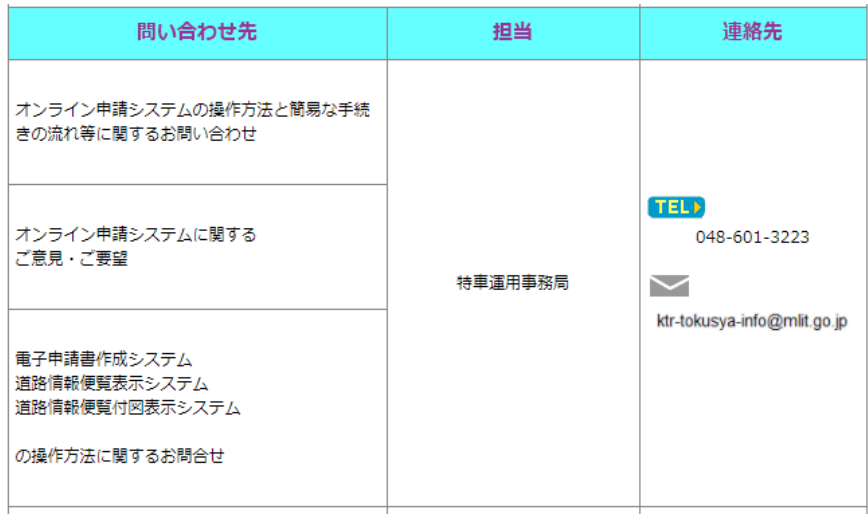